## Google Scholar

**كتابخانه دانشكده پزشكي تابستان 1398**

 **گوگل اسكولار بخش ويژه جستجو در مطالب علمي <sup>و</sup> پژوهشي است، بر خلاف گوگل همه وب را جستجو نميكند بلكه مختص منابع اطلاعاتي علمي است. با اين جستجوگر ميتوانيد در منابع دانشگاهي <sup>و</sup> پژوهشي شامل مقالات، رسالههاي دانشگاهي، كتابها، چكيدهها <sup>و</sup> متون حقوقي <sup>و</sup> قضايي به جستجو** بپردازید و به اطلاعات مرتبط با زمینه کاری خود دست یابید . در واقع یک ابزار تحقیقاتی رایگان و **روزآمد است كه از طريق آن ميتوان به طيف گستردهاي از انواع منابع اطلاعاتي دست يافت (ويكي**- **در دسترس نيستند ً**پدیا) و در غیاب پایگاههای اطلاعاتی ISI و Scopus که به دلیل هزینه گزاف معمولا<br>میتواند نقطه شروع برای جستجوی منابع علمی باشد.

## **روشهاي دسترسي به گوگل اسكولار :**

**www.scholar.google.com تايپ.**١

**Google در Google scholar جستجوي.2**

**.3انتخاب آن از ليست برنامههاي گوگل**

## **روش جستجو در گوگل اسكولار:**

- **جستجوي ساده (Search Basic(: كليدواژه را در جعبه جستجو وارد كنيد. عملگر AND به صورت پيشفرض ميان كليدواژهها قرار ميگيرد.**
- **جستجوي پيشرفته (Search Advanced(: با قرار دادن ماوس بر روي زبانه كوچكي كه در داخل جعبه جستجو وجود دارد، صفحه جستجوي پيشرفته باز ميشود. از امكانات بيشتري جهت دستيابي به مقالات موردنظرتان ميتوانيد استفاده كنيد.**

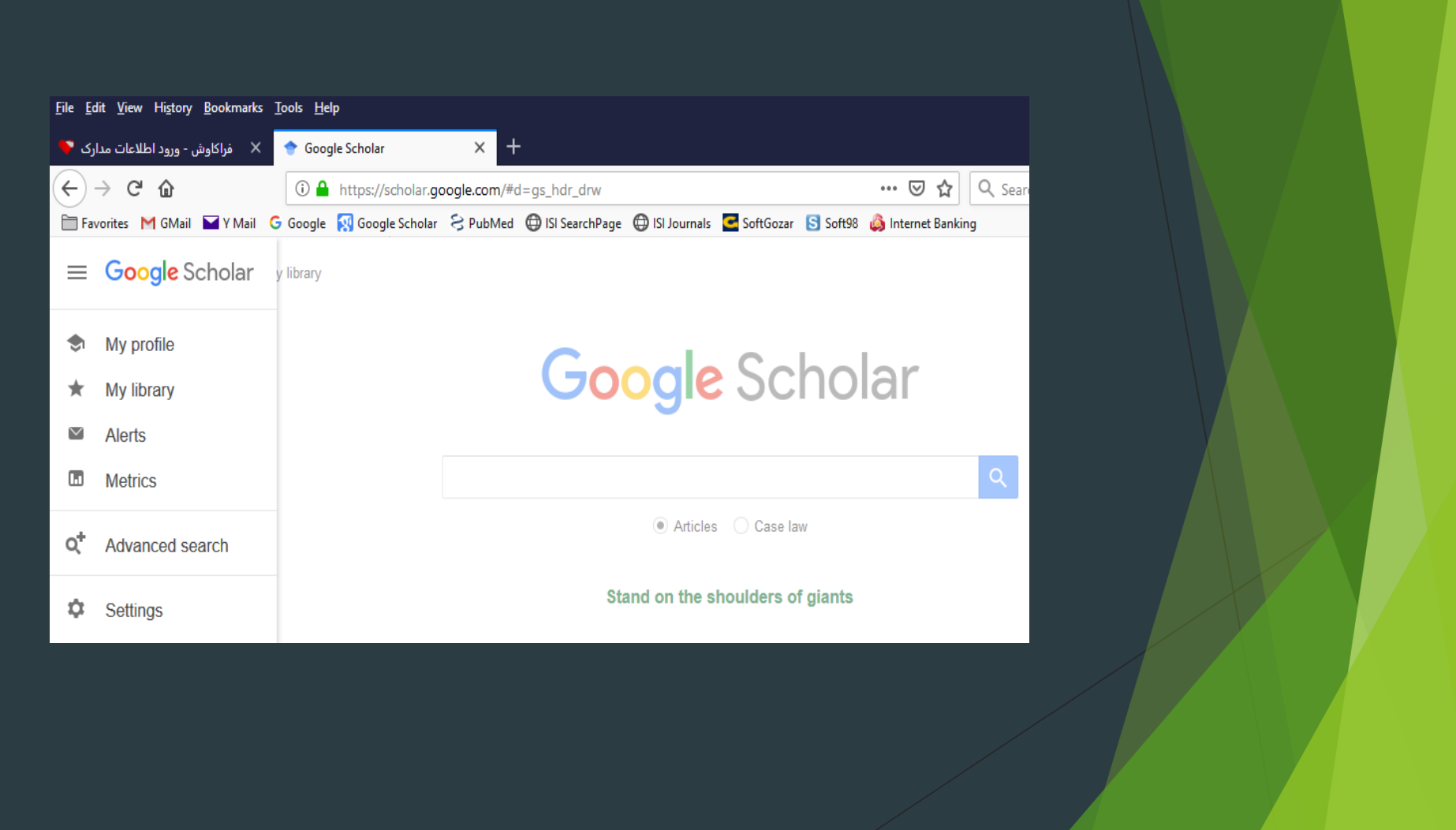

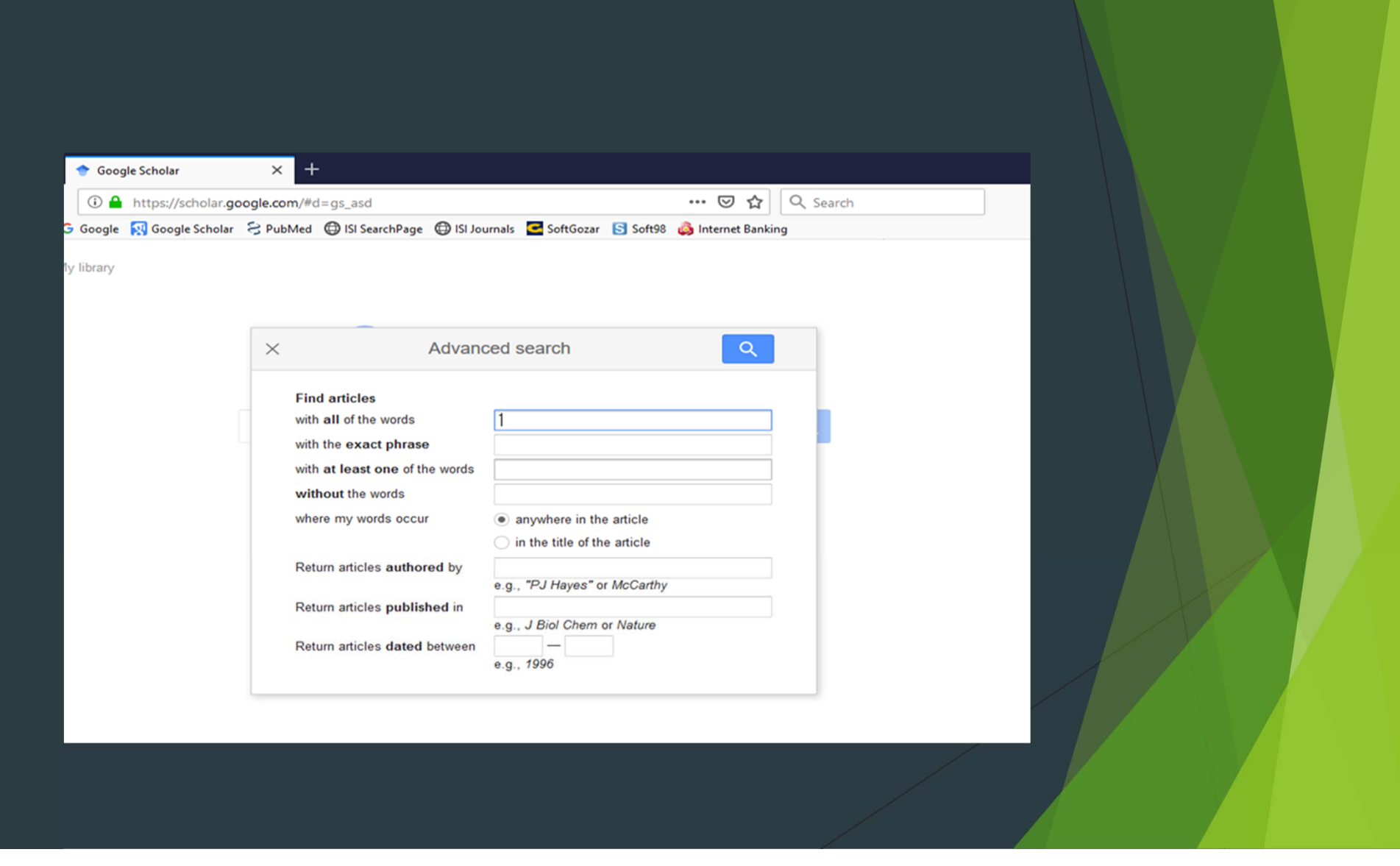

## **استفاده از باكسهاي جستجوي پيشرفته:**

- **: در واقع عملگر AND را بر كليدواژهها اعمال ميكند <sup>و</sup> مقالاتي را جستجو ميكند كه كليدواژههاي شما در آن وجود داشته باشد.**
- **ً <sup>p</sup>hrase exact the with: هنگامي استفاده ميشود كه بخواهيم كليدواژههاي مورد جستجو حتماً**در کنار یکدیگر و با حفظ ترتیبی که وارد شدهاند جستجو شود. برای اینکه گوگل اسکولار دقیقاً همان عبارتی را که وارد میکنید جستجو کند، از این باکس جستجو استفاده کنید. جستجوی **عبارتي يكي از مفيدترين ويژگيهاي جستجو است كه احتمال بازيابي مدارك مرتبطتر را افزايش ميدهد.**
- س with at least one of the words → را بر کلیدواژههای شما اعمال میکند. در صورت **يكي از كليدواژههاي مورد جستجو ً**استفاده از اين باكس جستجو تمامى مداركى كه در آنها صرفاً<br>آمده باشد، جستجو مىكند.
- ← where my words occur: با انتخاب anywhere in the article مقالاتی را جستجو می-**كند كه كليدواژه موردنظرتان در هر قسمتي از مقاله (عنوان، چكيده <sup>و</sup> متن) باشد. انتخاب in article title the مقالاتي را جستجو ميكند كه كليدواژه شما در عنوان مقاله آمده باشد.**
- **by authored Articles Return: در اين بخش شما ميتوانيد به مقالات <sup>و</sup> مدارك يك نويسنده، اچ ايندكس، تعداد استنادات <sup>و</sup>... دست بيابيد.**
- **in published articles Return: با وارد كردن نام ژورنال، مقالات يك ژورنال بازيابي مي- شود.**
- **words the without: عملگر NOT را بر كليدواژههاي شما اعمال ميكند. با وارد كردن كليدواژه در اين باكس، مداركي جستجو خواهد شد كه فاقد اين كليدواژه باشد.**
- **between dated articles Return: با وارد كردن محدوده زماني خاص، مقالاتي جستجو مي- شود كه در آن بازه زماني منتشر شده باشد.**
- **by Cited: تعداد دفعاتي را مشخص ميكند كه به مقاله استناد كردهاند <sup>و</sup> آن را در فهرست منابع خود قرار دادهاند. البته بايد توجه داشته باشيد كه تعداد استنادات به سال نشر نيز بستگي دارد، مقالاتي كه از مدت انتشارشان زمان زيادي نميگذرد، تعداد استناد كمتري دريافت كردهاند.**
- **articles Related: با كليك بر روي اين لينك، مدارك مرتبط با مدرك مورد نظر ما نمايش داده ميشود.**
- **versions All: با كليك بر روي اين لينك، به نسخههاي مختلف آن مدرك در وب دسترسي مييابيد.**
- **Cite: با كليك بر رويcite، اطلاعات كتابشناختي مقاله جهت ارسال به نرمافزارهاي مديريت استناد وجود خواهد داشت.**
	- **Save: با انتخاب اين گزينه لينك دانلود مقاله به Gmail تان ارسال ميشود.**
- **در گوشه سمت راست با استفاده از محدودكنندههاي اين بخش ميتوانيد نتايج جستجوي خود را محدود كنيد.**

▶

- **Time: با انتخاب بازه زماني، ميتوانيد نتايج جستجوي خود را محدود به سال خاصي كنيد. در صورت انتخاب نكردن هيچ گزينهاي سيستم به طور خودكار همه سالها را جستجو ميكند.**
- **Sort: نتايج جستجوي خود را ميتوانيد بر اساس مرتبط بودن مقالات با كليدواژههاي جستجو شده (relevance (يا تاريخ انتشار مدارك (date (مرتب كنيد.**
- **alert Creat: چنانچه تمايل داشته باشيد از چاپ مقالات جديد كه مرتبط با موضوع مورد نظر شماست، اطلاع يابيد، بر رويcreatealert كليك نماييد. پنجرهاي مطابق تصوير زير باز مي- شود، پس از وارد كردن آدرس Gmail <sup>و</sup> كليك بر روي alert create در صورتي كه مدارك مرتبط با موضوع Autism وارد گوگل اسكولار شود، از طريق Gmail به شما اطلاع داده مي- شود.**

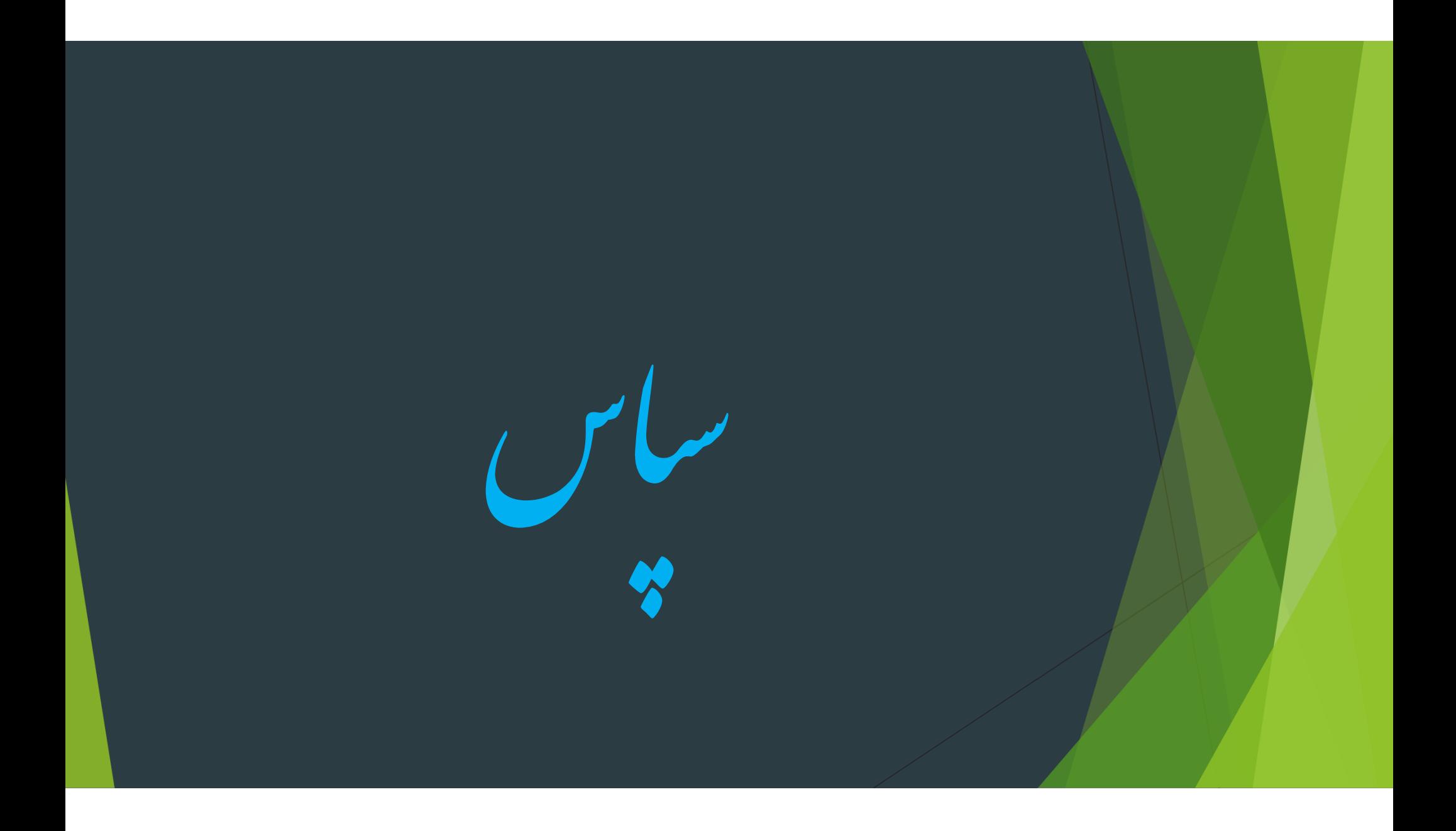